# MANUAL DE MOODLE PARA EL ALUMNO

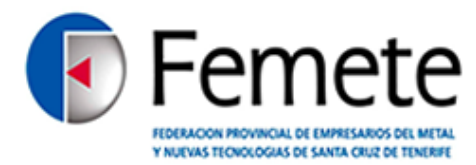

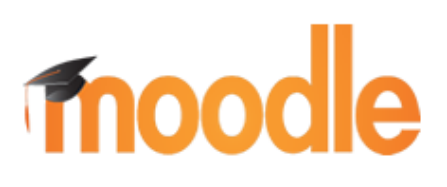

*Departamento de IT, Femete*

# Manual Moodle para el alumnado

# Índice

# **1. Introducción a Moodle**

i. Las funcionalidades de Moodle para el estudiante

# **2. Aula Virtual**

- **i.** ¿Has olvidado la contraseña?
- **ii.** ¿Has olvidado el nombre de usuario?

# **3. Navegación**

- **i.** Menú principal
	- 1. Novedades y anuncios del lugar
	- 2. Guía del alumno
- ii. Mi página inicial
	- 1. Área personal
	- 2. Páginas del sitio
	- 3. Mi perfil
	- 4. Mis cursos
- iii. Secciones
	- *1. Blog*
	- *2. Etiquetas*
	- *3. Calendario*
- iv. Mi perfil
	- *1. Muestra de mi perfil*
	- *2. Mensajes en el foro*
	- *3. Blog*
	- *4. Mensajes*
	- *5. Mis archivos privados*
- v. Mis cursos

# **4. Ajustes**

- i. Administración del curso
	- *1. Configuración de mi perfil*
	- *2. Cambio de contraseña*
	- *3. Mensajería*
- ii. Blog
- iii. Calendario

# **5. Contenidos de la asignatura: Recursos y actividades**

# **6. Mis cursos**

- i. Participantes
- ii. General
- iii. Temas

#### **7. Ajustes**

i. Administración del curso

# **1. Introducción a Moodle**

Moodle (Modular Object Oriented Distance Learning Enviroment) es una plataforma de aprendizaje en línea. Esta herramienta se encuentra dentro de "Aula Virtual" de la web corporativa. En este manual se explican las funciones de Moodle para poder sacar el máximo rendimiento a esta herramienta educativa.

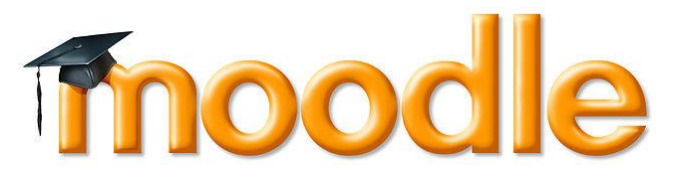

i. Las funcionalidades de Moodle para el estudiante

- *Permite acceder vía on-line, de forma segura, a los contenidos formativos que los profesores ponen a disposición de los alumnos.*
- *Permite la colaboración y comunicación entre los docentes y los alumnos, utilizando los canales propios de la web 2.0 (mensajería, chat, foros, agendas compartidas, rss, etc.).*
- *Ofrece a los alumnos un espacio personal para que guarden documentación privada que puedan necesitar.*
- *Ayudar a los estudiantes en su tarea de aprendizaje de una manera activa.*
- *Una manera diferente de aprender, a través del material colgado a disposición del alumno. Los profesores pueden compartir material académico o instructivo (PDF, documentos de texto, vídeos, audio, etc.).*
- *Sistema de evaluación informatizado.*

# **2. Aula Virtual**

El Aula Virtual es un espacio en el cual los alumnos pueden acceder al contenido de los cursos, en los que se encuentran matriculados. Para acceder, primero es necesario registrarse con el nombre de usuario y la contraseña. De esta manera se podrá acceder al Aula Virtual. En el caso de no disponer todavía de una cuenta para poder acceder, el usuario/alumno ha de crear una cuenta, rellenando un pequeño formulario. Automáticamente se generará un mensaje que se enviará a la cuenta de correo electrónico del usuario, y éste deberá hacer clic sobre el enlace, para poder validar la cuenta.

El usuario registrado tiene acceso a Moodle, para poder acceder al contenido y material didáctico del curso o cursos en los que se encuentre matriculado.

#### i. *¡Has olvidado la contraseña?*

En el caso de que el usuario no recuerde la contraseña, el usuario podrá acceder a un espacio que le ayudará a recordarla. Haciendo clic en la opción: "Has olvidado la contraseña?" se abrirá la siguiente información:

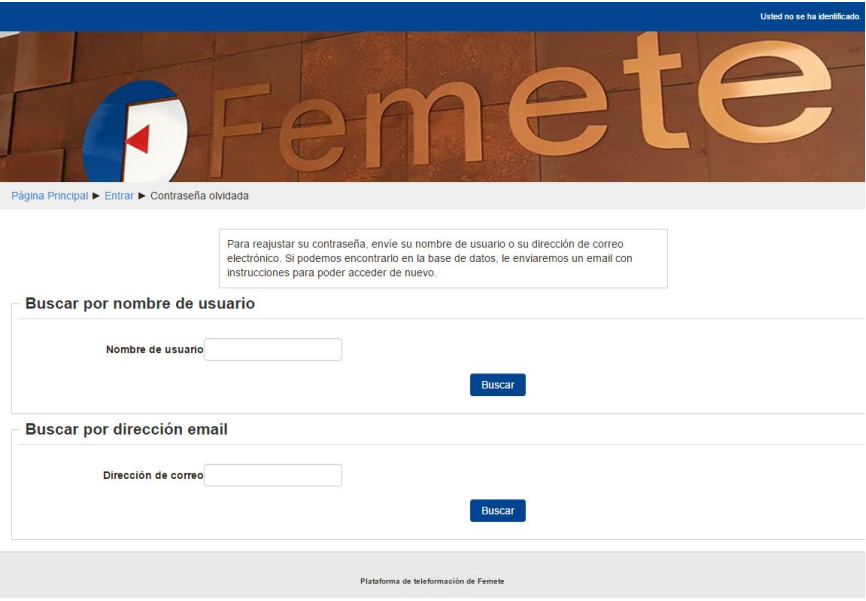

El usuario tendrá que introducir la dirección de su correo electrónico donde se le enviará un código de verificación. Una vez el alumno reciba el mensaje tendrá que escoger una nueva contraseña para su cuenta.

#### ii. *¡Has olvidado el nombre de usuario*?

En el caso de no recordar el nombre de usuario/a, el protocolo a seguir es el mismo. Haciendo clic en la opción "Has olvidado el nombre de usuario/a?" e introduciendo la dirección de correo electrónico que el alumno tiene asociada a su cuenta de usuario/a, se le enviará un correo con el nombre usuario.

# **3. Navegación**

#### i. Menú principal

Una vez nos hemos registrado y accedemos a Aula Virtual, en el apartado "INICIO" tenemos a nuestra disposición las herramientas que hemos clasificado de la siguiente manera:

- Menú principal
- Navegación
- Ajustes
- Calendario

# **1.- Novedades y anuncios del sitio**

En este espacio se colgarán los anuncios y noticias que hagan referencia a nuestro curso.

# **2.- Guía del alumno**

Dentro de este apartado, se encuentra a disposición del alumno, este Manual de Moodle para el alumno. Para cualquier problema, duda o consulta con la gestión. El Manual de Moodle está colgado en PDF y puede ser descargado.

ii. Mi página inicial

Aquí encontraremos:

- Área Personal
- Páginas del sitio
- Mi perfil
- Mis cursos

# **1. Área Personal**

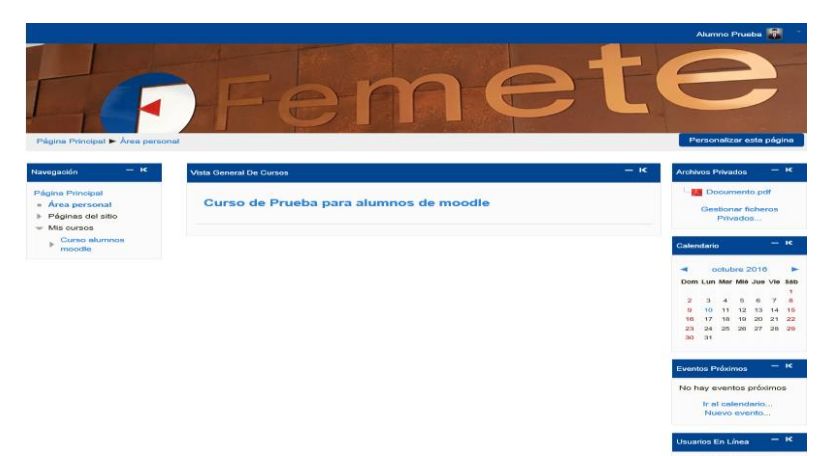

Accedemos a Área Personal del curso/s en los que el alumno se encuentra matriculado. Haciendo clic sobre el curso, accedemos a los contenidos de este. Dentro de Área Personal encontramos:

- Navegación
	- Páginas del sitio
	- Mi Perfil
	- Mis Cursos
- Ajustes
	- Configuración de mi perfil
- Mis archivos privados
- Usuarios en línea

# **2.- Páginas del sitio**

#### **Blogs del sitio**

Muestra los blogs del sitio. Cualquier usuario puede crear un diario personal público, en formato web, y que sea visible para el resto de los usuarios de Moodle, o bien, para los usuarios que el alumno quiera que tengan acceso al bloc.

Los blogs en Moodle:

- o Cada usuario tiene a su propio blog. Los alumnos, profesores y administradores pueden crear sus propias entradas.
- o Los administradores pueden crear las etiquetas de sitio, los profesores las del curso, y los usuarios su propia lista de etiquetas.

#### **Etiquetas**

Búsqueda de palabras clave para acotar la búsqueda de contenidos, apartados o información dentro de Moodle.

#### **Calendario**

Permite informarnos de todas las fechas que puedan resultar de interés durante el transcurso del curso (fecha de entrega de alguna actividad, exámenes, etc.). Para los profesores, el calendario también resulta una herramienta de gran utilidad, de comunicación y planificación, para informar de las actividades o tareas que se den durante el curso.

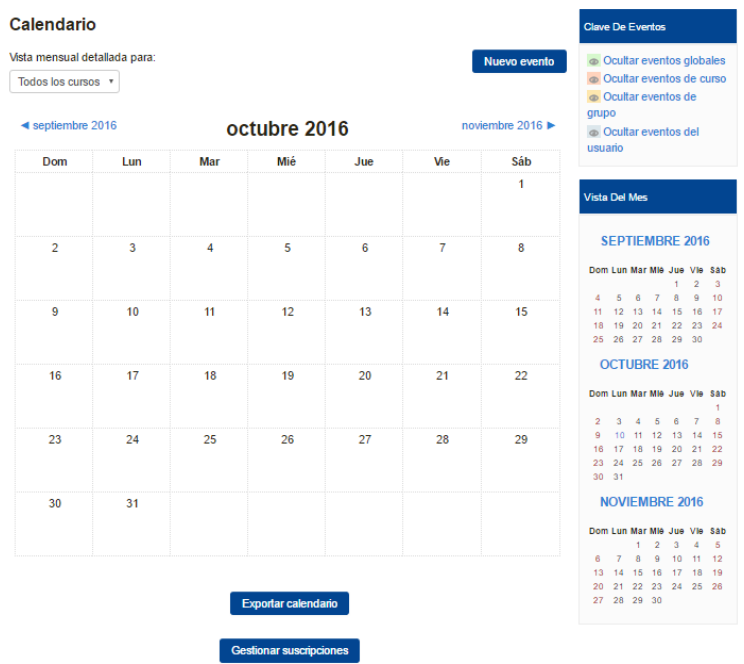

El profesor tiene la opción de poder incluir actividades en:

- Eventos globales.
- Eventos de grupo.
- Eventos del curso.
- Eventos del usuario.

El alumno también puede incluir actividades o notas personales dentro del calendario haciendo clic en "Nuevo Evento".

Hay que tener en cuenta que los siguientes campos son obligatorios

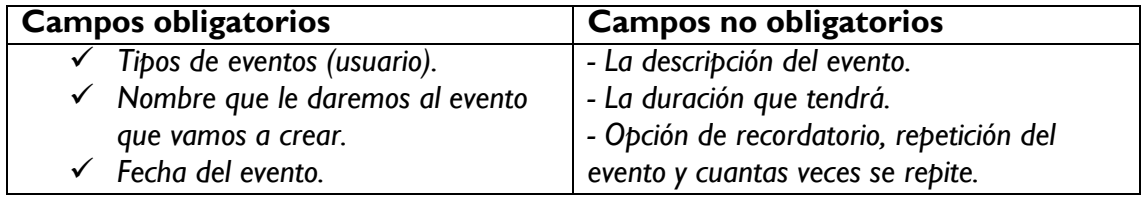

Una vez finalizado, se deberán guardar los cambios, para poder guardar el evento. Es una herramienta muy útil para el alumno ya que actúa a modo de agenda personal del estudiante. Dentro de este calendario se pueden marcar recordatorios de entregas de trabajos, exámenes, etc.

Una de las características interesantes, es que los calendarios pueden exportarse.

- Opción de exportar todos los eventos que hay en el calendario, o bien solo los que tienen a ver con el curso en el que se encuentra inscrito el alumno.

- Opción de exportar solo una parte del calendario:

- Ésta semana.
- Éste mes.
- Recientes y los próximos 60 días.

El archivo se exporta en Outlook, o bien tenemos la opción de generar una URL para el calendario.

# **3.- Mi perfil**

#### **Mi perfil:**

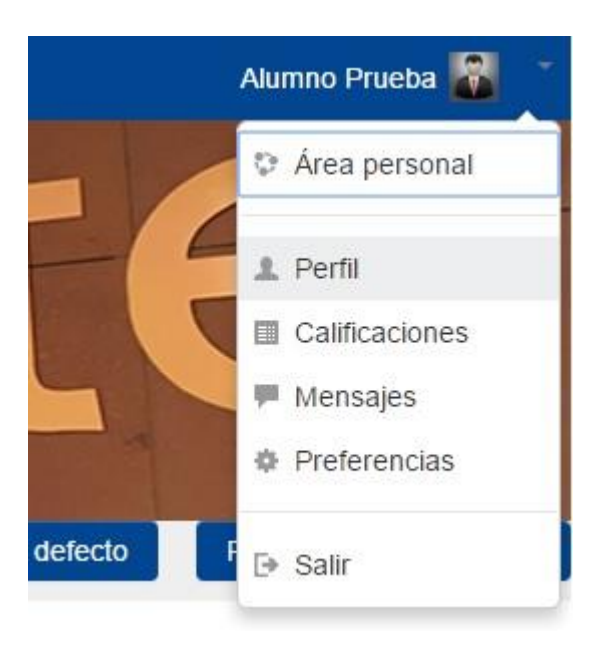

Aquí se muestran los datos personales del alumno. Solo permite la visualización de los datos del alumno. En esta sección no se pueden modificar los datos. Más adelante explicaremos como "Editar mi perfil".

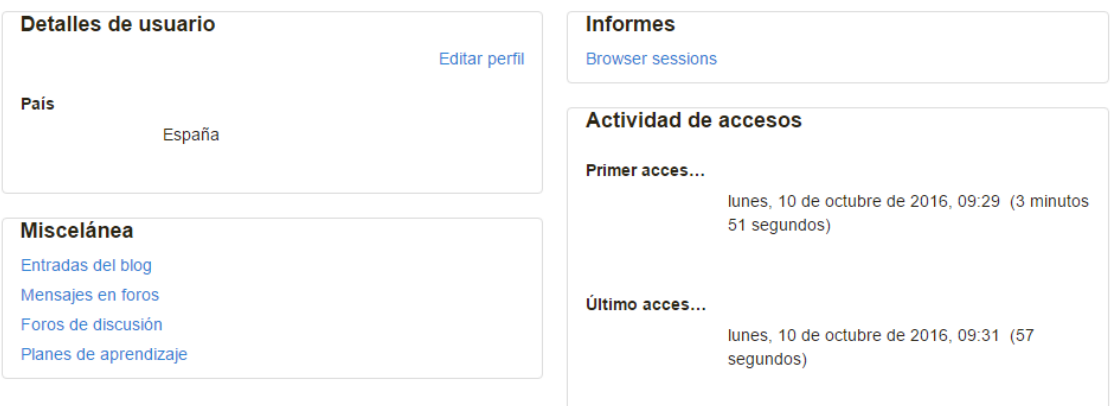

#### **Mensajes en el foro:**

- o Debates: Se realizan mensajes sobre temas de discusión. El profesor puede obligar a la suscripción de todos los participantes a un foro, o permitir que el alumno escoja en qué foros o debates desea suscribirse. De esta manera se le envía una copia de los mensajes por correo electrónico. El profesor tiene autoridad para denegar respuestas a un foro o debate, si la respuesta no se ciñe al tema que se está tratando.
- o Mensajes: Se muestran los mensajes que ha recibido el usuario. Los mensajes pueden ser generales o mensajes de debates por temas. El objetivo del mensaje es mantener un contacto con los usuarios del curso y los profesores. De esta manera facilitaremos el aprendizaje y éste se realizará de una manera más dinámica. Todos los mensajes llevan adjunta la foto del autor.

#### **Blog:**

Muestra todas las entradas:

- Muestra todas las entradas realizadas por el alumno en el blog.
- Añade una nueva entrada: Añade una nueva entrada al blog.

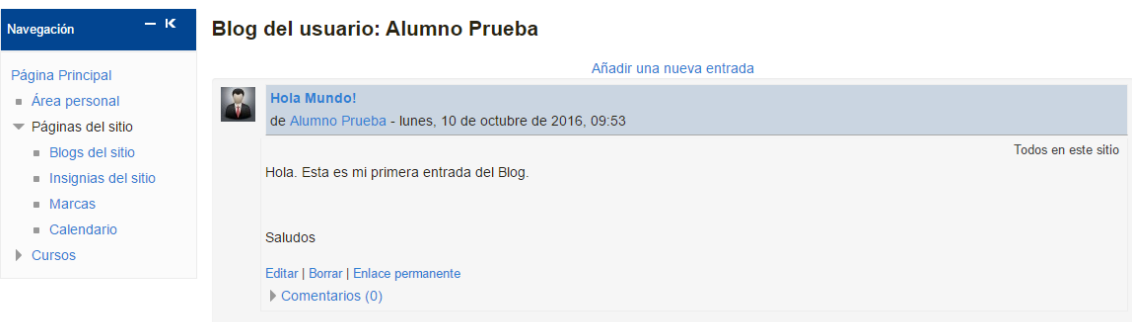

Para añadir una nueva entrada, es necesario rellenar los campos que se encuentran marcados en rojo y con un asterisco. Será necesario poner un título a la entrada y el texto la acompaña, el contenido. También se pueden adjuntar ficheros. El alumno marcará con unas etiquetas (palabras clave) su entrada.

#### **Mensajes:**

Se muestra en el buzón de mensajes del alumno. Se encuentra organizado en los siguientes apartados:

- **Mis contactos:** Muestra los contactos del alumno.
- **Conversaciones recientes:** Las conversaciones (mensajes) realizados por el usuario con otros contactos y viceversa.
- **Notificaciones recientes**
- **Mensajes dentro del curso**
- **Archivos privados:** Archivos personales colgados en el Moodle del alumno. Estos archivos se pueden adjuntar de diferentes maneras. Se pueden incluir en un fichero o buscarlos en el ordenador y adjuntarlo, o bien arrastrando el

documento dentro del espacio que se indica. También permite la creación de carpetas, y la opción de descargar los ficheros que hay colgados.

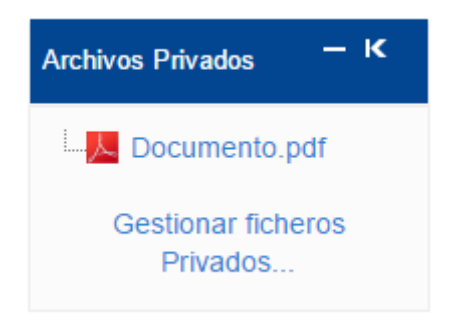

**v. Mis cursos**

Se visualizan el curso o cursos en los cuales está inscrito el alumno. Haciendo clic en uno de los cursos se accede al contenido de este.

El contenido educativo de los cursos, se encentra organizado por temas.

# **4. Ajustes**

i. Administración del curso

# **1. Configuración de mi perfil**

Permite configurar los siguientes ítems:

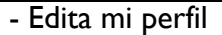

- Cambio de contraseña
- Mensajería

**Edita mi perfil:** El alumno puede editar su perfil, pero siempre deberán rellenarse los campos obligatorios que se encuentran marcados con un asterisco y en rojo.

Los usuarios pueden configurar su perfil, parecido al de una red social, con sus intereses y gustos, aunque éstos campos no sean obligatorios.

#### 2. **Cambio de contraseña**

Si el usuario lo desea, también puede cambiar la contraseña. La contraseña ha de tener como mínimo 8 caracteres, como mínimo 1 dígito/s, como mínimo 1minúscula/s y como mínimo 1 letra/s mayúscula/s, como caracteres no alfanuméricos.

#### 3. **Mensajería**

Permite la configuración, por parte del usuario, del servicio de mensajería. Se configuran los parámetros de notificación para los diferentes mensajes que el alumno pueda recibir.

ii. Blog

Se pueden configurar los siguientes apartados:

- Preferencias
- Blogs externos
- Registra un blog externo

En este caso, el usuario puede limitar el número de entradas al blog por página, añadir y visualizar el blog externo. El blog permite que el estudiante disponga de un diario personal público en formato web. El diario en línea le permite configurar para poder controlar quien tiene acceso a él.

Cuando se crea una entrada al blog, el usuario puede seleccionar con las etiquetas como desea asociar su nueva entrada al blog. Esto permitirá, a posterior, localizar mejor la entrada. Se puede seleccionar más de una etiqueta. También se puede establecer para qué usuarios será visible la entrada al blog.

#### iii.Calendario

Se visualiza el calendario por meses. Se marca el día, el mes y el año. Se pueden visualizar otros meses tocando las pestañas que se encuentran marcadas con el recuadro verde. También aparecen marcados los eventos próximos

# **5. Contenidos de la asignatura: Recursos y actividades**

Una vez accedemos a nuestro curso/s, estamos en disposición de consultar el material colgado por los profesores. Encontramos dos tipos de contenidos: los recursos y las actividades.

**Recursos**: Elementos que contienen información que puede ser leída, vista, descargada de la red o utilizada de alguna manera para poder extraer información de ella.

Los recursos más usuales en Moodle:

Archivos ofimáticos: documentos PDF, documentos de texto, presentaciones,

etc.

- Páginas web
- Enlaces web
- Material multimedia: vídeos, animaciones, archivos de audio, etc.

**Actividades:** Son elementos en los cuales se les pide a los alumnos que realicen alguna tarea o contribución, basándose en los recursos utilizados. Generalmente, estas actividades comportan algún tipo de evaluación para calificar la actividad.

La organización de los contenidos depende de los profesores. Moodle perite organizar la información en secciones o temas y a su vez, el profesor puede distribuir los materiales colgados, según estime. Los recursos pueden aparecer directamente o agrupados en carpetas.

#### **6. Mis cursos**

Dentro de mis cursos, el alumno encontrará la información pertinente al curso que está realizando. Dentro de "Mis cursos" encontramos:

- Participantes
- -General
- -Temas Ajustes
- -Administración del curso
- -Configuración de mi perfil
- i. Participantes

En este apartado podemos encontrar todos los participantes del curso (alumnos y profesorado).

# **Participantes**

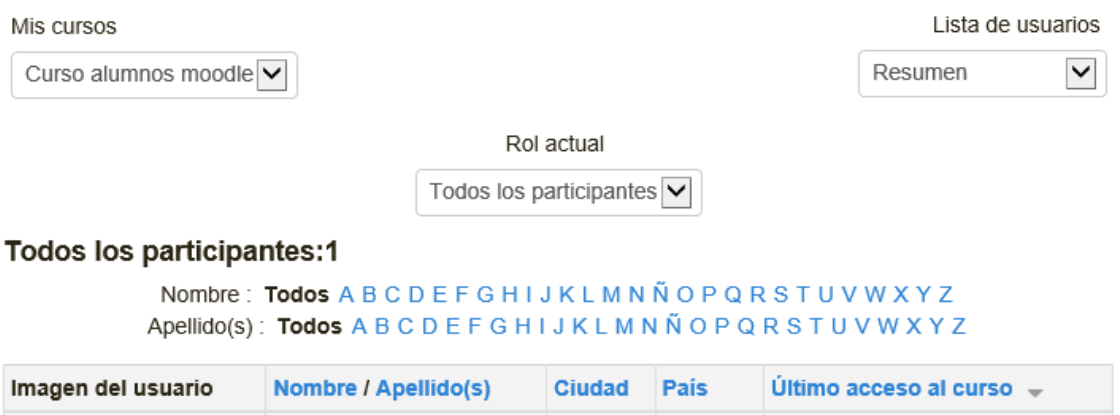

Se indica el nombre de participantes, su foto de perfil, la población, el país y el último acceso del usuario a Moodle. Se puede acotar la búsqueda mediante las pestañas que se encuentran en la parte superior del cuadro. Podemos seleccionar:

**Alumno Prueba** 

**Mis cursos**

V.

**Rol actual:** los participantes que queremos visualizar: estudiantes, profesorado o todos los participantes.

España

3 segundos

- **Usuarios inactivos de**: 1, 2 o 3 días. Determinar el número de usuarios que queremos visualizar a través de su última conexión.
- **Lista de usuarios:** Escrito/Detalles del usuario. La primera opción nos permite visualizar el perfil del usuario de manera breve, mientras que la segunda opción permite ver el perfil del participante más competo.

También nos permite acotar la búsqueda, buscando a través de la primera letra del nombre o del apellido del participante.

A través de esta pestaña, podemos buscar todos los participantes del curso y poder mantener un contacto con ellos a través del servicio de mensajería, haciendo clic sobre el usuario.

ii. General

Se presenta el "Foro de avisos y noticias". Las últimas noticias o avisos enviados por los profesores. Estos avisos pueden ser: cambios de horarios, entregas de tareas, etc., para informar al alumno de algún cambio o alguna información que repercuta en el alumno.

iii. Temas

El contenido de los cursos está organizado por temas. Dentro de cada tema se encuentran los documentos colgados de los profesores.

# **7. Ajustes**

#### i. Administración del curso

Encontramos las "Calificaciones". Si hacemos clic encima, se abrirá un cuadro donde aparecerán las calificaciones de las actividades, tareas o exámenes realizados dentro del curso. Se muestra la siguiente información:

- **Elementos de calificación:** La tarea que ha estado evaluada.
- **Calificación:** Nota obtenida.
- Nota media: Nota que representa sobre el 100%.
- Porcentaje: Sobre cuanto se califica, cual es el porcentaje de la nota que le corresponde al elemento calificado
- **Retroacción:** Feed-back, comentario o nota realizada por el profesor en la tarea, examen o trabajo.
- **Configuración de mi perfil:** Las opciones de configuración del perfil y del blog aparece explicado en los apartados.

Dentro del curso, en el lateral derecho aparece la siguiente información:

- **Busca en los foros:** Permite acotar la búsqueda en los foros.
- **Últimas noticias:** Aquí aparecerá las últimas noticias emitidas por los profesores.
- **Eventos próximos:** Aparecen los eventos más próximos por orden de preferencia. Permite también crear un evento o bien ir al calendario directamente.
- **Actividades recientes:** Aparecen las últimas actividades realizadas dentro de Moodle (una nueva tarea subida por algún profesor, si se ha colgado algún tema nuevo, etc.).